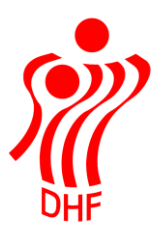

Dansk Håndbold Forbund Danish Handball Association Idrættens Hus Brøndby Stadion 20 DK-2605 Brøndby Tel.: +45 4326 2400 Fax: +45 4343 5143 E-mail: dhf@dhf.dk www.dhf.dk

## **HåndOffice** Kampflytninger

## Kampflytninger

Oprettelsen af en kampflytning sker via ny menu i Kampe – Kampflytninger.

Når man åbner menuen ligger "ny kampflytning" under Opgaver i højre side. Listen åbner med de kampflytningsanmodninger der er oprettet. Der er status på anmodningerne – ansøgt, godkendt eller afvist.

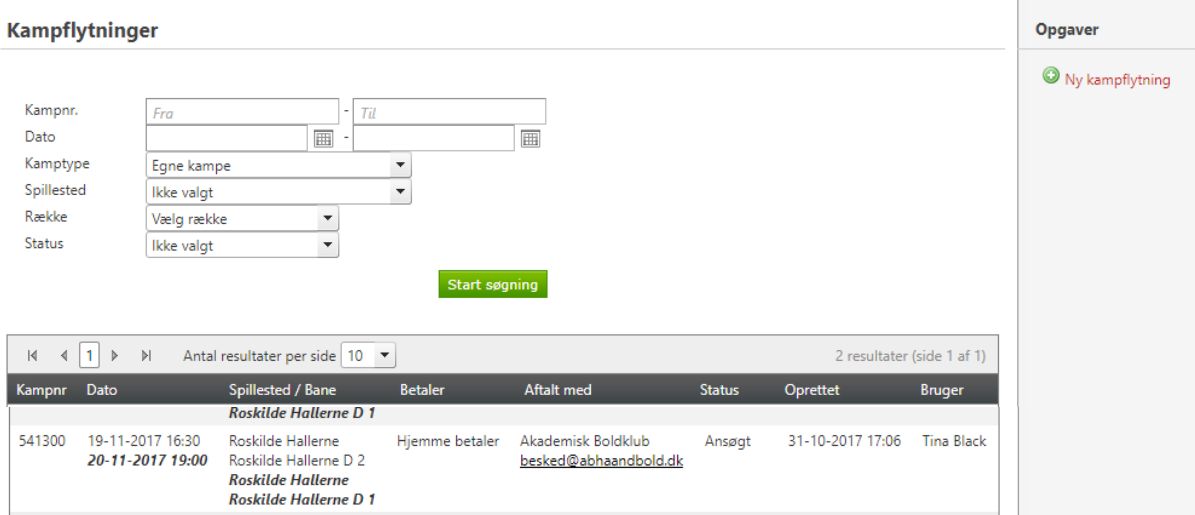

Klik på "Ny kampflytning" for at åbne en ny anmodning.

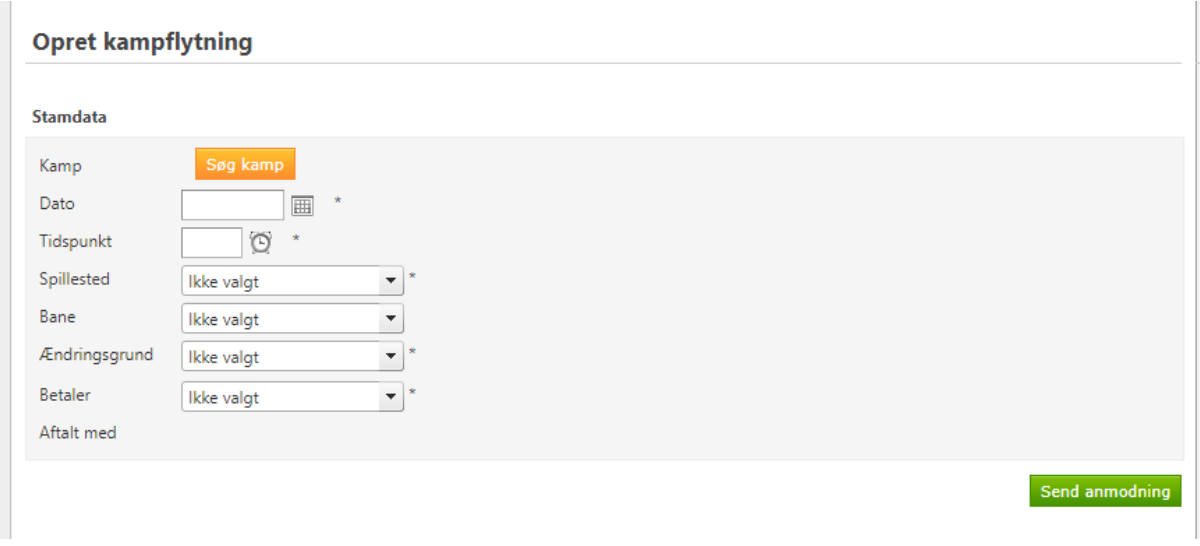

For at finde den kamp man ønsker, at flytte klikkes på "Søg kamp".

I den søge menu kan man kun finde kampe for rækker som er blevet markeret til at tillade ansøgning om flytning via HåndOffice.

Vælg række fra dropdown listen og evt. dato eller andre kriterier for at finde den korrekte kamp og klik på Start søgning.

HåndOffice - Kampsøgning Søg kamp Kampnr. Til Fra Dato 01-11-2017 圃 30-11-2017 画  $\sim$ Kamptype Egne kampe  $\overline{\phantom{a}}$ Spillested  $\blacktriangledown$ Ikke valgt Række 2. Division Damer  $\blacktriangledown$ Start søgning  $\overline{A}$  $\left| 1 \right|$   $\rightarrow$  $\lvert\mathbf{r}\rvert$ Antal resultater per side 200 ▼ 4 resultater (side 1 af 1) Pulje Hjemmehold Udehold Kampnr Dag Dato Tid Række Spillested/bane 03-11-2017 19:00 2. Division Pulje Roskilde **BK** Ydun Roskilde 541282 Fre Håndbold 2  $(2x30)$ Damer 3 Hallerne Roskilde Hallerne D 1 541290 12-11-2017  $14:00$ 2. Division Pulje Team Amager Roskilde Hal C Søn Damer Håndbold 2 Hal C (2x30) -3 16:30 541300 Søn 19-11-2017 2. Division Pulje Roskilde  $AB$ Roskilde Håndbold 2 Hallerne  $(2x30)$ Damer 3 Roskilde Hallerne D 2

Klik på kampnummer for at vælge kampen.

Nu kan man vælge ny dato, spilletid og spillested samt bane.

I "Ændringsbaggrund" ligger en dropdown med valgmuligheder som vælges.

**Opret kampflytning** 

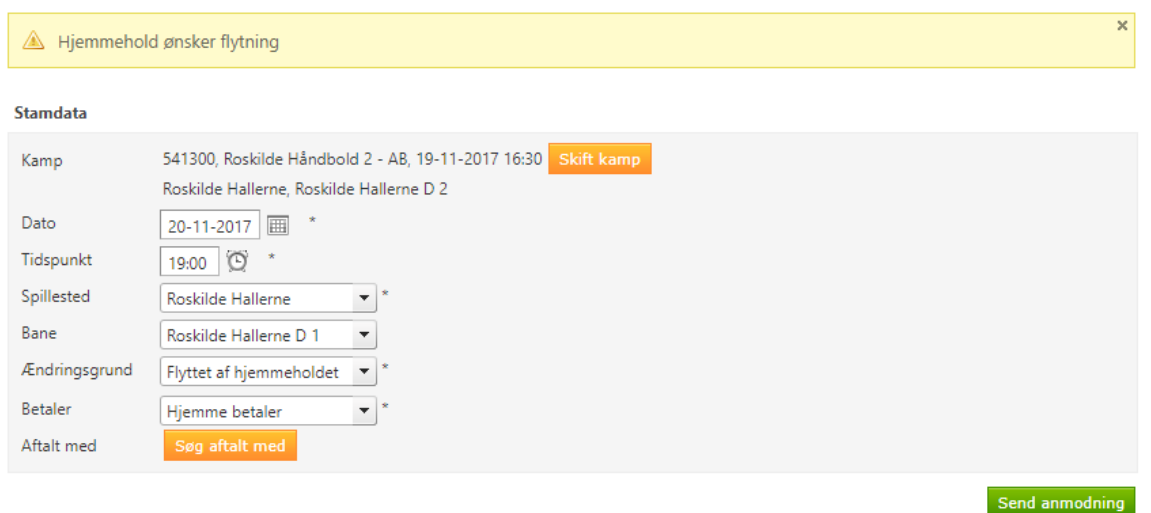

I "Betaler" vælges om det er hjemme-, udehold eller om holdene skal dele flytteudgiften.

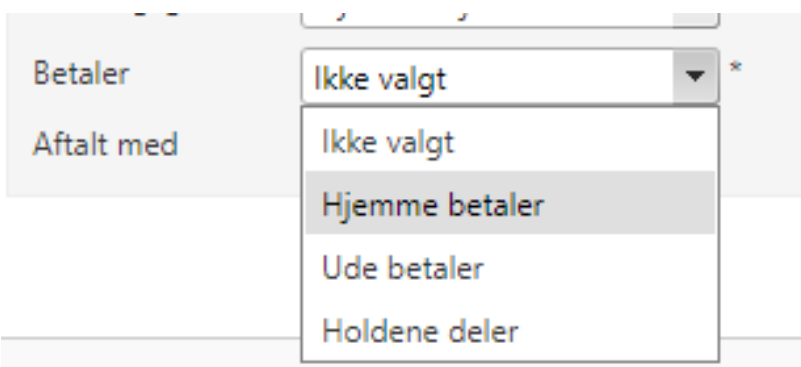

Til slut vælger man hvilken kontaktperson fra modstander foreningen flytningen er aftalt med.

I søgningen kan hverv vælges og herefter klikkes på Start søgning".

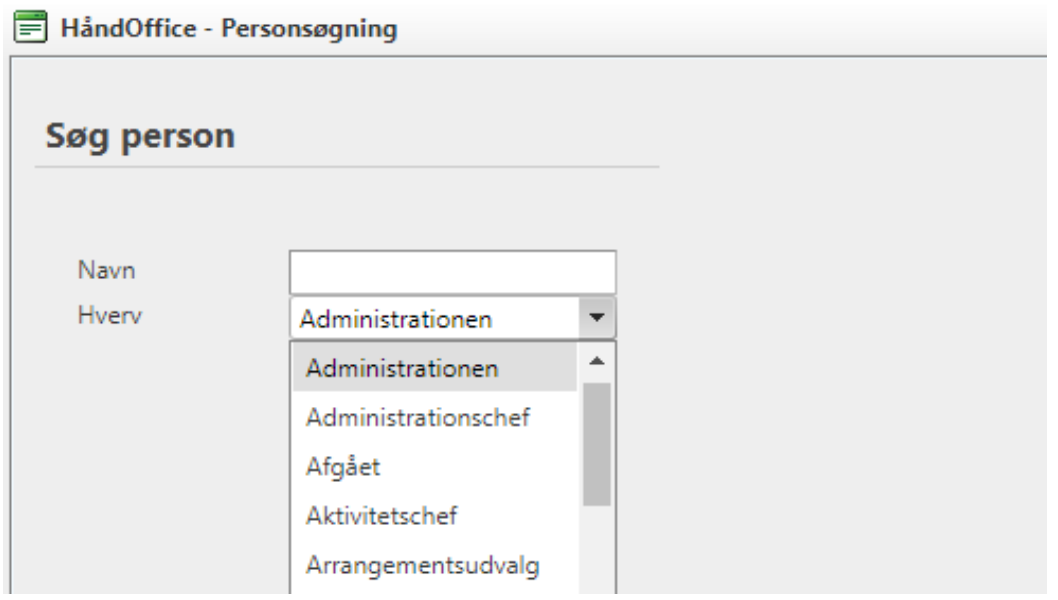

Herefter kontrolleres om alle data er korrekte og der klikkes på "Send anmodning".